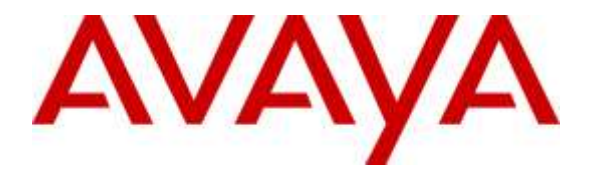

**Avaya Solution & Interoperability Test Lab**

## **Application Notes for InteractCRM ThinConnect 7.1 with Avaya Aura® Communication Manager 6.3 and Avaya Aura® Application Enablement Services 6.3 – Issue 1.0**

### **Abstract**

These Application Notes describe the configuration steps required for InteractCRM ThinConnect 7.1 to interoperate with Avaya Aura® Communication Manager 6.3 and Avaya Aura® Application Enablement Services 6.3. InteractCRM ThinConnect is a desktop CTI solution.

In the compliance testing, InteractCRM ThinConnect used the Java Telephony Application Programming Interface from Avaya Aura® Application Enablement Services to monitor contact center agents on Avaya Aura® Communication Manager, to provide screen pop and call control from the web-based agent desktops.

Readers should pay attention to **Section [2](#page-1-0)**, in particular the scope of testing as outlined in **Section [2.1](#page-2-0)** as well as any observations noted in **Section [2.2](#page-2-1)**, to ensure that their own use cases are adequately covered by this scope and results.

Information in these Application Notes has been obtained through DevConnect compliance testing and additional technical discussions. Testing was conducted via the DevConnect Program at the Avaya Solution and Interoperability Test Lab.

## **1. Introduction**

These Application Notes describe the configuration steps required for InteractCRM ThinConnect 7.1 to interoperate with Avaya Aura® Communication Manager 6.3 and Avaya Aura® Application Enablement Services 6.3. InteractCRM ThinConnect is a desktop CTI solution.

In the compliance testing, InteractCRM ThinConnect used the Java Telephony Application Programming Interface (JTAPI) from Avaya Aura® Application Enablement Services to monitor contact center agents on Avaya Aura® Communication Manager, to provide screen pop and call control from the web-based agent desktops.

JTAPI is a client-side interface to the Telephony Services Application Programmer Interface (TSAPI) on Avaya Aura® Application Enablement Services. As such, these Application Notes will describe the required configurations for creation and connectivity to the TSAPI service.

# <span id="page-1-0"></span>**2. General Test Approach and Test Results**

The feature test cases were performed manually. Incoming calls were placed to the VDNs with available agents. Manual call controls from the agent desktop were exercised to verify proper call handling such as transfer and conference.

The serviceability test cases were performed manually by disconnecting/reconnecting the Ethernet connection to the ThinConnect server and to the agent desktop.

DevConnect Compliance Testing is conducted jointly by Avaya and DevConnect members. The jointly-defined test plan focuses on exercising APIs and/or standards-based interfaces pertinent to the interoperability of the tested products and their functionalities. DevConnect Compliance Testing is not intended to substitute full product performance or feature testing performed by DevConnect members, nor is it to be construed as an endorsement by Avaya of the suitability or completeness of a DevConnect member's solution.

### <span id="page-2-0"></span>**2.1. Interoperability Compliance Testing**

The interoperability compliance test included feature and serviceability testing.

The feature testing focused on verifying the following on ThinConnect:

- Handling of JTAPI/TSAPI messages in the areas of event notifications, value queries, and set agent states.
- Use of JTAPI/TSAPI call control services to support call control actions such as answer and transfer from the agent desktops.
- Proper handling of call scenarios involving inbound, outbound, internal, external, ACD, non-ACD, screen pop, drop, hold/resume, multiple calls, multiple agents, conference, transfer, long duration, pending work mode, and reason codes.

The serviceability testing focused on verifying the ability of ThinConnect to recover from adverse conditions, such as disconnecting/reconnecting the Ethernet connection to ThinConnect.

### <span id="page-2-1"></span>**2.2. Test Results**

All test cases were executed, and the following were observations on ThinConnect:

- In general, mixed use of agent desktop and telephone to perform call control actions are supported. For the transfer and conference features, however, all actions need to start and complete from the same source.
- The application does not support TSAPI user credentials that contained the special character semicolon.
- In the conference scenario, after one of the other parties drop from the conference, the conference-from agent desktop will continue to show the Outgoing Conference dialog box when only two parties remained on the call.
- Toggling between two calls is not supported by the desktop by design, and the workaround is to use the telephone instead.
- When an active call stayed up with an agent during a brief 30 seconds of disruption to the desktop LAN connection, the active call can be dropped by the application as part of the agent re-login process.
- Upon terminating a personal or internal call, the Wrap Up tab automatic comes to the foreground as in the case with ACD calls.

#### **2.3. Support**

Technical support on ThinConnect can be obtained through the following:

- **Phone:** (510) 795-7645
- **Email:** [usa@interactcrm.com](mailto:usa@interactcrm.com)

# <span id="page-4-0"></span>**3. Reference Configuration**

The configuration used for the compliance testing is shown in **Figure 1**. The detailed administration of basic connectivity between Communication Manager and Application Enablement Services, and of contact center devices are not the focus of these Application Notes and will not be described.

In the compliance testing, ThinConnect monitored the agent stations shown in the table below.

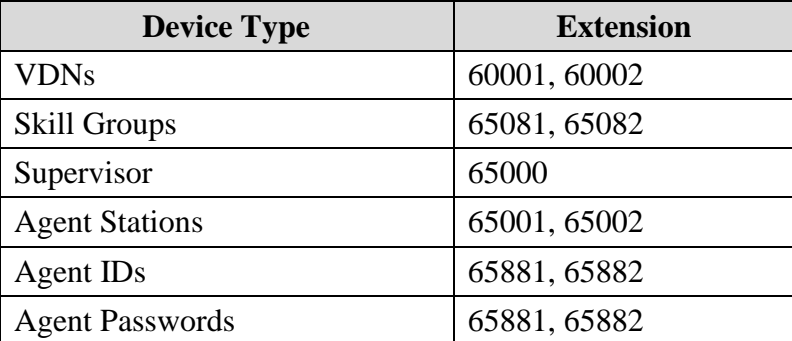

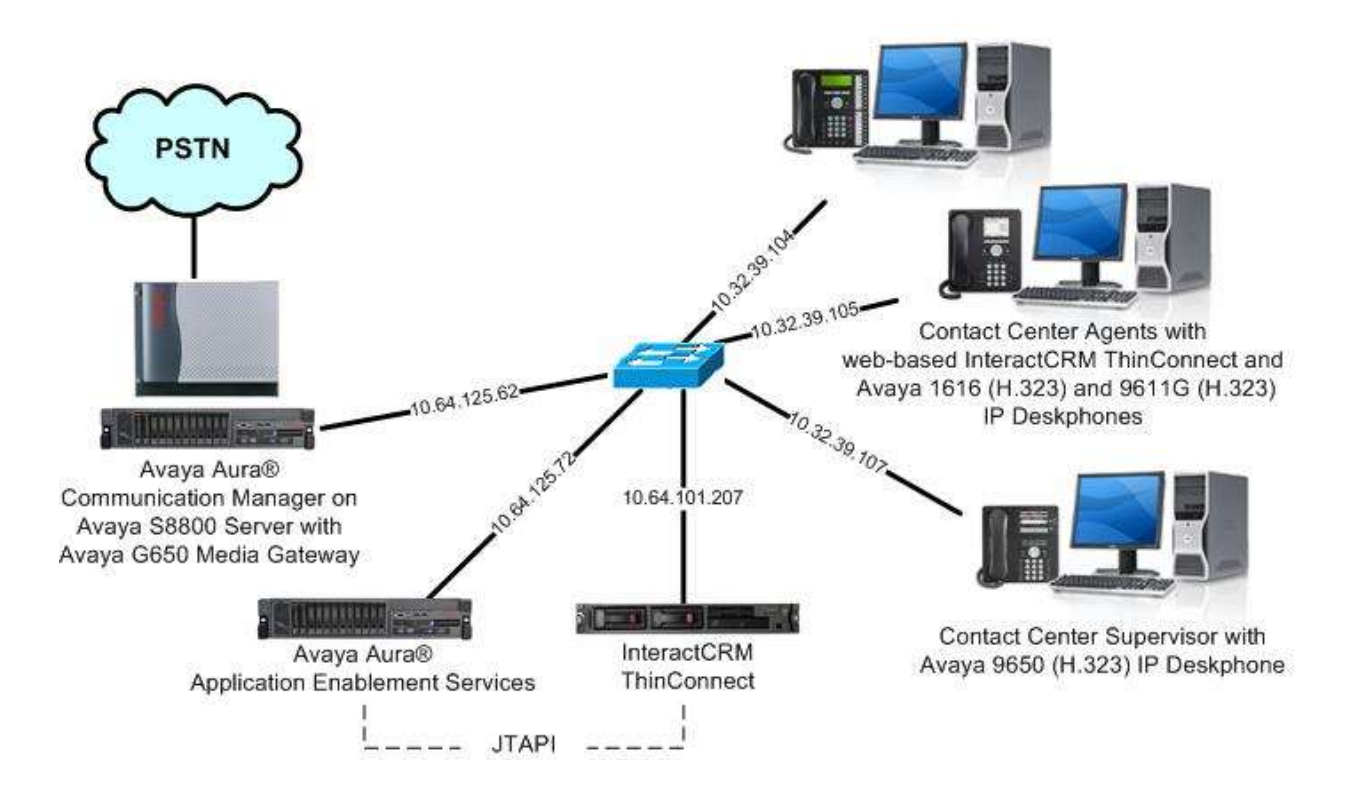

**Figure 1: Compliance Testing Configuration**

# **4. Equipment and Software Validated**

The following equipment and software were used for the sample configuration provided:

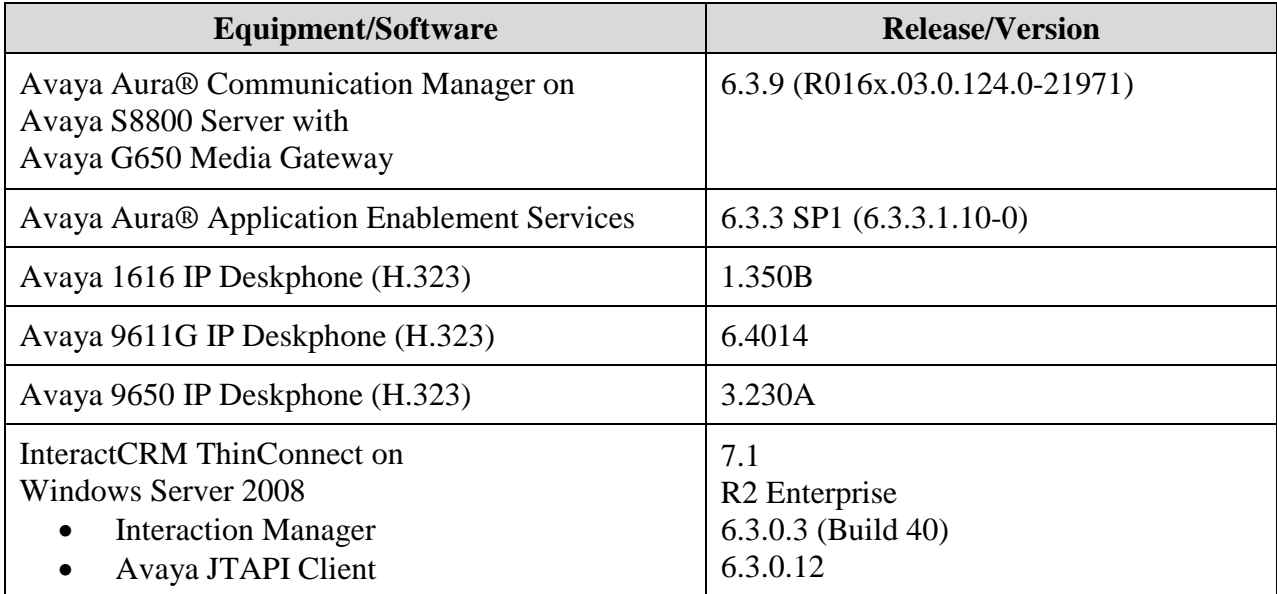

## **5. Configure Avaya Aura® Communication Manager**

This section provides the procedures for configuring Communication Manager. The procedures include the following areas:

- Verify license
- Administer CTI link
- Administer system parameters features
- Obtain VDN names
- Obtain reason codes

### **5.1. Verify License**

Log in to the System Access Terminal to verify that the Communication Manager license has proper permissions for features illustrated in these Application Notes. Use the "display systemparameters customer-options" command to verify that the **Computer Telephony Adjunct Links**  customer option is set to "y" on **Page 3**. If this option is not set to "y", then contact the Avaya sales team or business partner for a proper license file.

```
display system-parameters customer-options and the Page 3 of 11
                             OPTIONAL FEATURES
   Abbreviated Dialing Enhanced List? y Audible Message Waiting? y
      Access Security Gateway (ASG)? n Authorization Codes? y<br>Analog Trunk Incoming Call ID? y CAS Branch? n
      Analog Trunk Incoming Call ID? y
A/D Grp/Sys List Dialing Start at 01? y CAS Main? n
Answer Supervision by Call Classifier? y Change COR by FAC? n
                              ARS? y Computer Telephony Adjunct Links? y
               ARS/AAR Partitioning? y Cvg Of Calls Redirected Off-net? y
        ARS/AAR Dialing without FAC? n DCS (Basic)? y
        ASAI Link Core Capabilities? n DCS Call Coverage? y
        ASAI Link Plus Capabilities? n DCS with Rerouting? y
```
### <span id="page-6-0"></span>**5.2. Administer CTI Link**

Add a CTI link using the "add cti-link n" command, where "n" is an available CTI link number. Enter an available extension number in the **Extension** field. Note that the CTI link number and extension number may vary. Enter "ADJ-IP" in the **Type** field, and a descriptive name in the **Name** field. Default values may be used in the remaining fields.

```
add cti-link 2 Page 1 of 3
                                                    CTI LINK
 CTI Link: 2
Extension: 60100
        Type: ADJ-IP
\sim 100 \sim 100 \sim 100 \sim 100 \sim 100 \sim 100 \sim 100 \sim 100 \sim 100 \sim 100 \sim 100 \sim 100 \sim 100 \sim 100 \sim 100 \sim 100 \sim 100 \sim 100 \sim 100 \sim 100 \sim 100 \sim 100 \sim 100 \sim 100 \sim 
        Name: AES CTI Link
```
#### **5.3. Administer System Parameters Features**

Use the "change system-parameters features" command to enable **Create Universal Call ID (UCID)**, which is located on **Page 5**. For **UCID Network Node ID**, enter an available node ID.

```
change system-parameters features Page 5 of 20 and 20 and 20 and 20 and 20 and 20 and 20 and 20 and 20 and 20 and 20 and 20 and 20 and 20 and 20 and 20 and 20 and 20 and 20 and 20 and 20 and 20 and 20 and 20 and 20 and 2
                             FEATURE-RELATED SYSTEM PARAMETERS
SYSTEM PRINTER PARAMETERS
  Endpoint: Lines Per Page: 60
SYSTEM-WIDE PARAMETERS
                                            Switch Name: 
               Emergency Extension Forwarding (min): 10
            Enable Inter-Gateway Alternate Routing? n
Enable Dial Plan Transparency in Survivable Mode? n
                                   COR to Use for DPT: station
                   EC500 Routing in Survivable Mode: dpt-then-ec500
MALICIOUS CALL TRACE PARAMETERS
                  Apply MCT Warning Tone? n MCT Voice Recorder Trunk Group:
        Delay Sending RELease (seconds): 0
SEND ALL CALLS OPTIONS
      Send All Calls Applies to: station Auto Inspect on Send All Calls? n
                 Preserve previous AUX Work button states after deactivation? n
UNIVERSAL CALL ID
      Create Universal Call ID (UCID)? y UCID Network Node ID: 27
```
Navigate to **Page 13**, and enable **Send UCID to ASAI**. This parameter allows for the universal call ID to be sent to ThinConnect.

```
change system-parameters features Page 13 of 20
                        FEATURE-RELATED SYSTEM PARAMETERS
CALL CENTER MISCELLANEOUS
           Callr-info Display Timer (sec): 10
                        Clear Callr-info: next-call
        Allow Ringer-off with Auto-Answer? n
    Reporting for PC Non-Predictive Calls? n
            Agent/Caller Disconnect Tones? n
          Interruptible Aux Notification Timer (sec): 3
             Zip Tone Burst for Callmaster Endpoints: double
  ASAI
            Copy ASAI UUI During Conference/Transfer? y
        Call Classification After Answer Supervision? y
                                  Send UCID to ASAI? y
          For ASAI Send DTMF Tone to Call Originator? y
  Send Connect Event to ASAI For Announcement Answer? n
```
### <span id="page-8-0"></span>**5.4. Obtain VDN Names**

Use the "list vdn" command to display a list of pre-configured VDNs. Make a note of the **Name** for each VDNs from **Section [3](#page-4-0)**, which will be used later to configure ThinConnect. In the compliance testing, the two VDNs shown below were used.

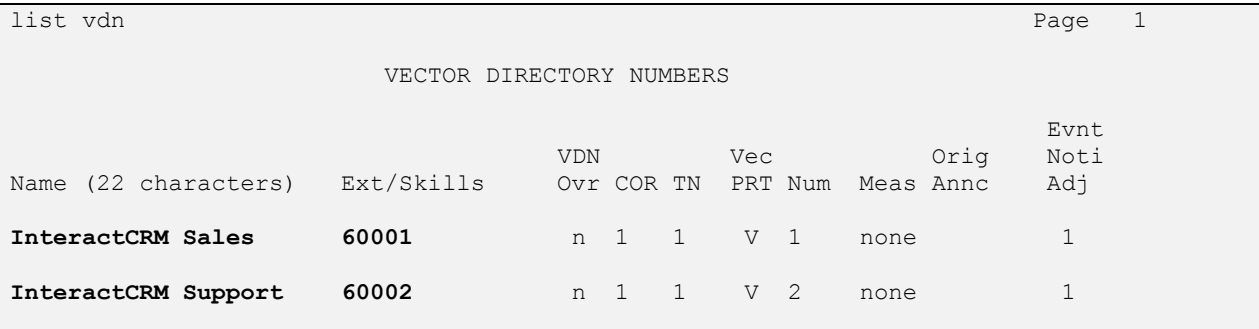

### <span id="page-8-1"></span>**5.5. Obtain Reason Codes**

For contact centers that use reason codes, enter the "change reason-code-names" command to display the configured reason codes. Make a note of the **Aux Work** reason codes, which will be used later to configure ThinConnect.

Note that ThinConnect makes use of a default reason code and a system reason code for use with aux work upon login. In the compliance testing, separate reason codes were created for these two purposes, as shown below.

```
change reason-code-names example and the set of the page 1 of 1
                         REASON CODE NAMES
                     Aux Work/ Logout
                   Interruptible?
      Reason Code 1: Tea Break /n 
      Reason Code 2: Lunch Brea /n
      Reason Code 3: Restroom /n
      Reason Code 4: Outbound /n
      Reason Code 5: Aux on Login /n
     Reason Code 6: /n
     Reason Code 7: /n
     Reason Code 8: /n
     Reason Code 9: /n
  Default Reason Code: 0
```
## **6. Configure Avaya Aura® Application Enablement Services**

This section provides the procedures for configuring Application Enablement Services. The procedures include the following areas:

- Launch OAM interface
- Verify license
- Administer TSAPI link
- Disable security database
- Restart service
- Obtain Tlink name
- Administer InteractCRM user

#### **6.1. Launch OAM Interface**

Access the OAM web-based interface by using the URL "https://ip-address" in an Internet browser window, where "ip-address" is the IP address of the Application Enablement Services server.

The **Please login here** screen is displayed. Log in using the appropriate credentials.

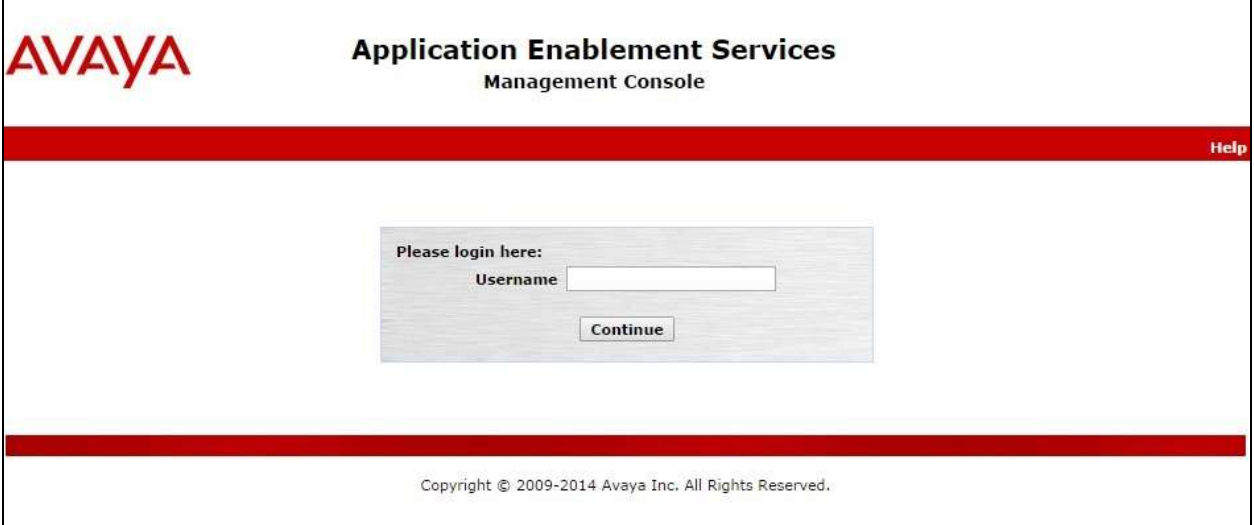

The **Welcome to OAM** screen is displayed next.

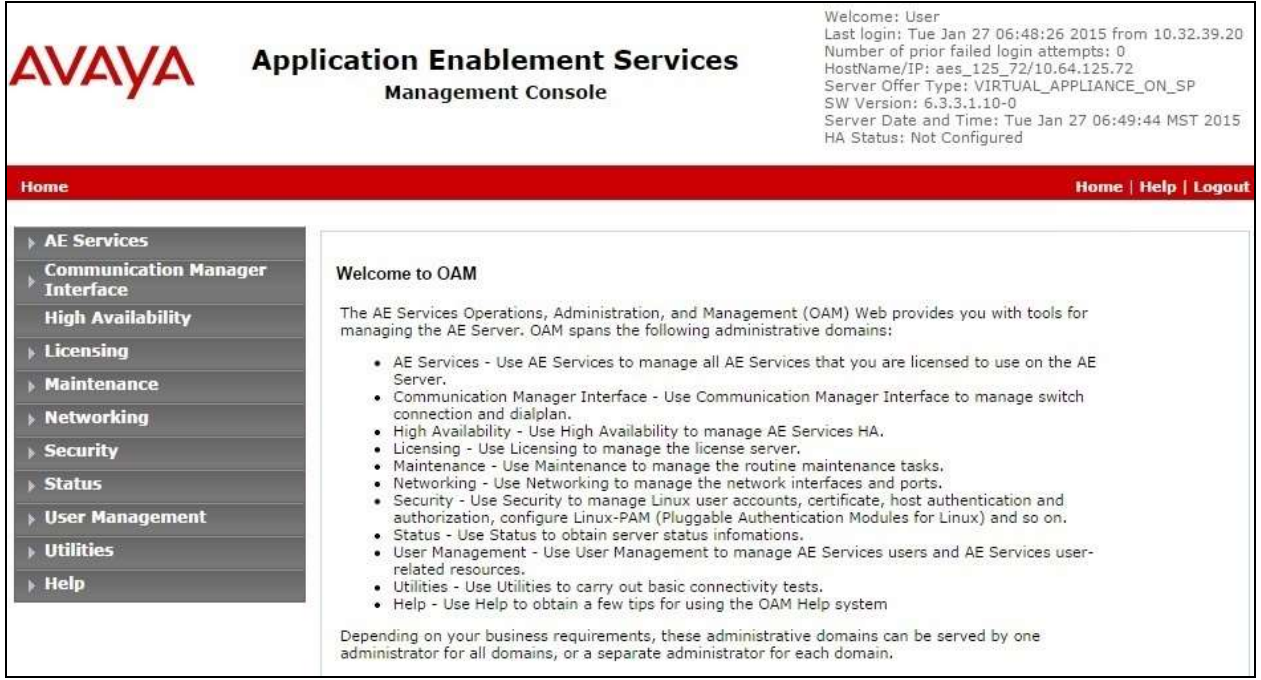

#### **6.2. Verify License**

Select **Licensing**  $\rightarrow$  **WebLM Server Access** in the left pane, to display the Web License **Manager** pop-up screen (not shown), and log in using the appropriate credentials.

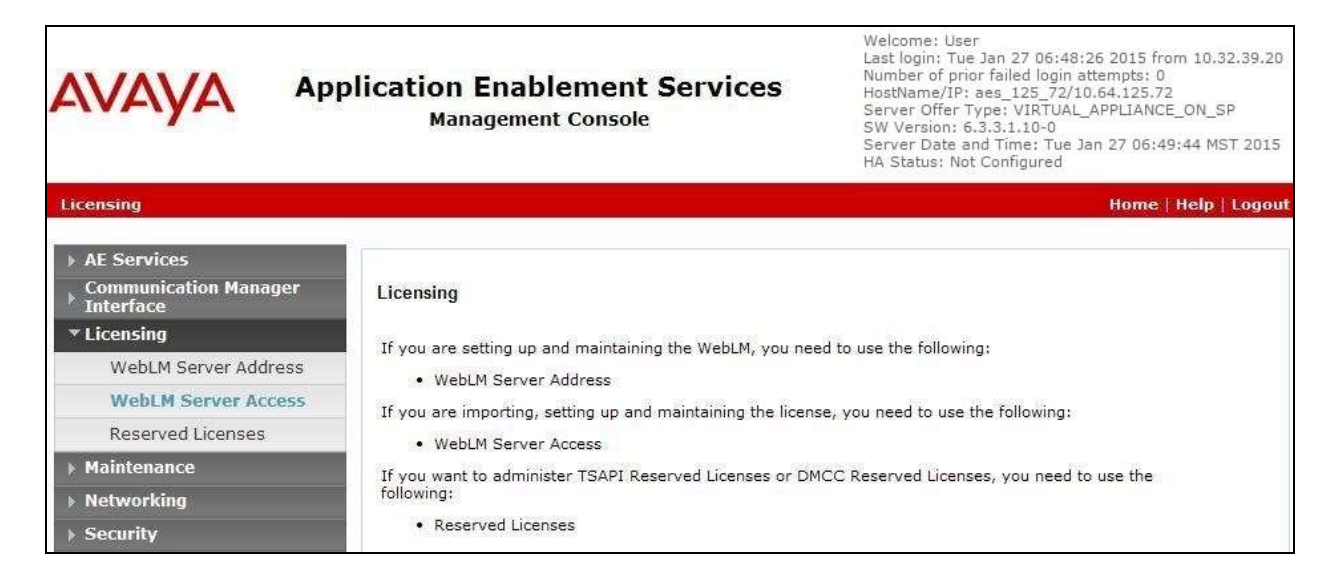

The **Web License Manager** screen below is displayed. Select **Licensed products**   $\bf{APPL\_ENAB}$   $\rightarrow$   $\bf{Application\_Enablement}$  in the left pane, to display the **Application Enablement (CTI)** screen in the right pane.

Verify that there is sufficient license for **TSAPI Simultaneous Users**, as shown below.

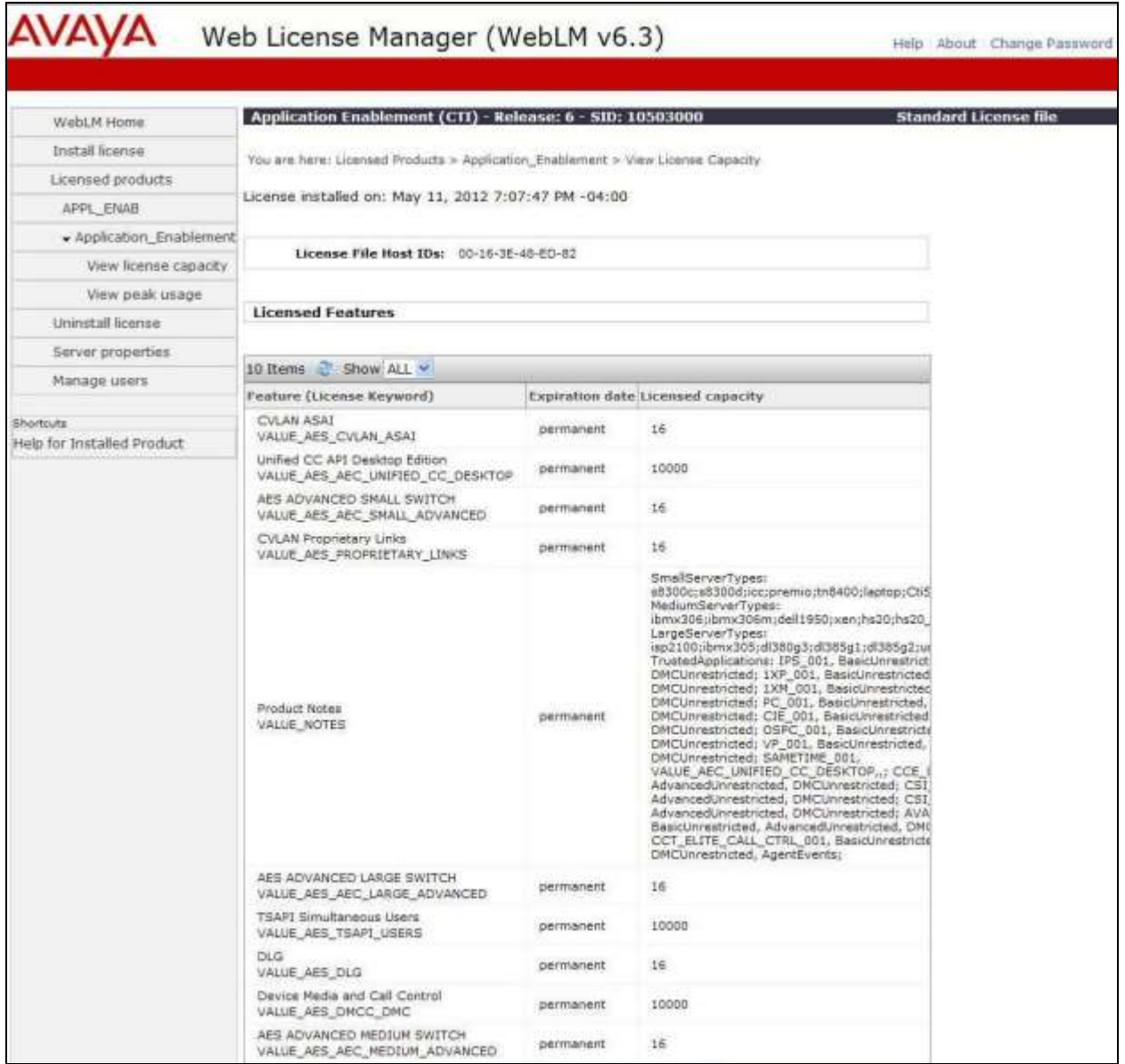

#### <span id="page-12-0"></span>**6.3. Administer TSAPI Link**

Select AE Services  $\rightarrow$  TSAPI  $\rightarrow$  TSAPI Links from the left pane of the **Management Console**, to administer a TSAPI link. The **TSAPI Links** screen is displayed, as shown below. Click **Add Link**.

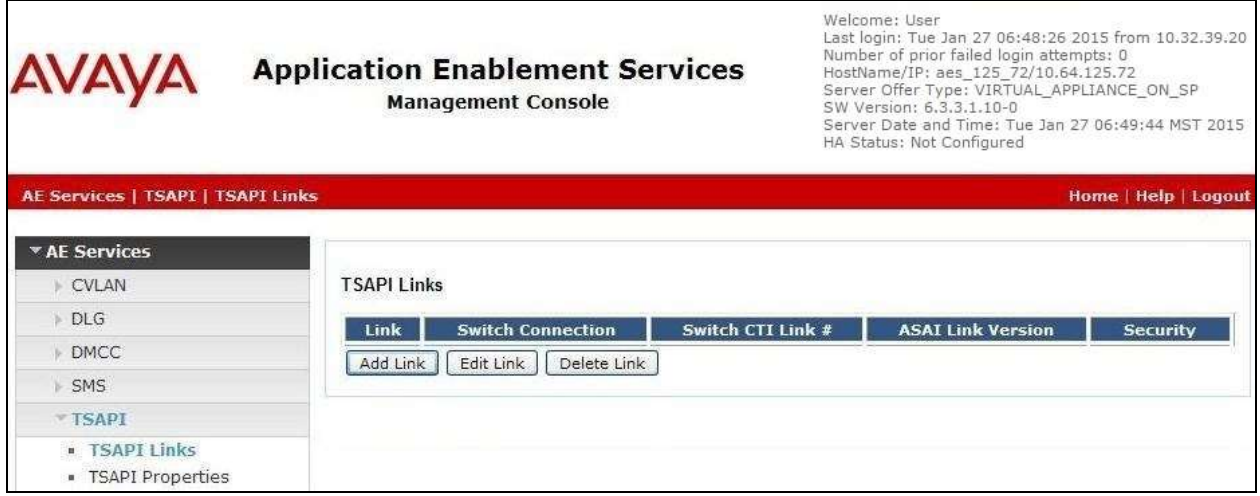

The **Add TSAPI Links** screen is displayed next.

The **Link** field is only local to the Application Enablement Services server, and may be set to any available number. For **Switch Connection**, select the relevant switch connection from the drop-down list. In this case, the existing switch connection "S8800" is selected. For **Switch CTI Link Number**, select the CTI link number from **Section [5.2](#page-6-0)**. Retain the default values in the remaining fields.

![](_page_12_Picture_102.jpeg)

Solution & Interoperability Test Lab Application Notes ©2015 Avaya Inc. All Rights Reserved.

#### **6.4. Disable Security Database**

Select **Security**  $\rightarrow$  **Security Database**  $\rightarrow$  **Control** from the left pane, to display the **SDB Control for DMCC, TSAPI, JTAPI and Telephony Web Services** screen in the right pane. Uncheck both fields below.

![](_page_13_Picture_2.jpeg)

### **6.5. Restart Service**

Select **Maintenance**  $\rightarrow$  **Service Controller** from the left pane, to display the **Service Controller** screen in the right pane. Check **TSAPI Service**, and click **Restart Service**.

![](_page_14_Picture_2.jpeg)

### <span id="page-15-0"></span>**6.6. Obtain Tlink Name**

Select **Security**  $\rightarrow$  **Security Database**  $\rightarrow$  **Tlinks** from the left pane. The **Tlinks** screen shows a listing of the Tlink names. A new Tlink name is automatically generated for the TSAPI service. Locate the Tlink name associated with the relevant switch connection, which would use the name of the switch connection as part of the Tlink name. Make a note of the associated Tlink name, to be used later for configuring ThinConnect.

In this case, the associated Tlink name is "AVAYA#**S8800**#CSTA#AES\_125\_72". Note the use of the switch connection "S8800" from **Section [6.3](#page-12-0)** as part of the Tlink name.

![](_page_15_Picture_83.jpeg)

### <span id="page-16-0"></span>**6.7. Administer InteractCRM User**

Select User Management  $\rightarrow$  User Admin  $\rightarrow$  Add User from the left pane, to display the Add **User** screen in the right pane.

Enter desired values for **User Id**, **Common Name**, **Surname**, **User Password**, and **Confirm Password**. For **CT User**, select "Yes" from the drop-down list. Retain the default value in the remaining fields.

![](_page_16_Picture_82.jpeg)

# **7. Configure InteractCRM ThinConnect**

This section provides the procedures for configuring ThinConnect. The procedures include the following areas:

- Launch web interface
- Administer server
- Administer agents
- Administer queues
- Administer aux codes

The configuration of ThinConnect is performed by InteractCRM implementation specialists. The procedural steps are presented in these Application Notes for informational purposes.

### <span id="page-17-0"></span>**7.1. Launch Web Interface**

Launch the web interface by using the URL "http://ip-address:15050/ContactCenterManager" in an Internet Explorer browser window, where "ip-address" is the IP address of the ThinConnect server.

The **ThinConnect Contact Center Manager** screen below is displayed. Log in using the appropriate credentials.

![](_page_17_Figure_11.jpeg)

### **7.2. Administer Server**

The **WELCOME** screen below is displayed

![](_page_18_Picture_68.jpeg)

Select **Server Manager**  $\rightarrow$  **Server** from the left pane, to display the **Server Details** screen. Click on the **Interaction Manager** entry.

![](_page_18_Picture_69.jpeg)

The **Edit Server** screen is displayed. Enter the following values for the specified fields, and retain the default values for the remaining fields.

- **AES Host Name:** IP address of Application Enablement Services.
- **AES User Name:** The InteractCRM user credentials from **Section [6.7](#page-16-0)**.
- **AES Password:** The InteractCRM user credentials from **Section [6.7](#page-16-0)**.
- **TS Link String:** The Tlink name from **Section [6.6](#page-15-0)**.

![](_page_19_Picture_80.jpeg)

### <span id="page-20-0"></span>**7.3. Administer Agents**

Follow [3] to create a tenant group and an admin user for the tenant group. Use the procedures in **Section [7.1](#page-17-0)** to launch the web interface, and log in using the admin user account, in this case [mary@interactcrm.com.](mailto:mary@interactcrm.com)

![](_page_20_Picture_2.jpeg)

Select **User Manager**  $\rightarrow$  **Agents** from the left pane, to display the **Agents** screen. Click on **CREATE**.

![](_page_20_Picture_90.jpeg)

The **Add Agent** screen is displayed. Enter desired values for **Login ID**, **First Name**, **Last Name**, **Preferred Name**, **Password**, and **Confirm Password**.

For **Role**, select **AGENT**. For **Channels**, check **Voice**.

For **PBX ID**, **PBX Password**, and **Confirm PBX Password**, enter the first agent ID and agent password from **Section [3](#page-4-0)**. For **Hunt Group**, enter the first skill group extension that the agent belongs to from **Section [3](#page-4-0)**.

![](_page_21_Picture_85.jpeg)

Repeat this section to add an agent for each agent shown in **Section [3](#page-4-0)**. In the compliance testing, two agents were created, as shown below.

![](_page_22_Picture_72.jpeg)

#### **7.4. Administer Queues**

Select **Queue Manager**  $\rightarrow$  **Manage Queues** from the left pane, to display the **Queues** screen. Click on **CREATE**.

![](_page_22_Picture_73.jpeg)

The **Add Queue** screen is displayed. Enter the following values for the specified fields, and retain the default values for the remaining fields.

- **Media Type:** "Voice"
- **Tenant:** "Voice Tenant"
- 
- 
- 
- **ID:** The first VDN extension from **Section [3](#page-4-0)**.
- **Name:** The corresponding VDN name from **Section [5.4](#page-8-0)**.
- **Monitor Context Data:** Check this field.
- **Display In Directory:** Check this field.
- **Queue Group:** "DefaultVoiceQueueGroup"

![](_page_23_Picture_125.jpeg)

Repeat this section to add a queue for each VDN shown in **Section [3](#page-4-0)**. In the compliance testing, two queues were created, as shown below.

![](_page_23_Picture_126.jpeg)

#### **7.5. Administer Aux Codes**

Select **User Manager Aux Codes** from the left pane, to display the **Manage Aux Codes** screen. Click on **Create**.

![](_page_24_Picture_106.jpeg)

The **Add AuxCode** screen is displayed. Enter the following values for the specified fields, and retain the default values for the remaining fields.

- **Aux Code Name:** The first aux work reason code name from **Section [5.5](#page-8-1)**.
- **Tenant:** The first aux work reason code number from **Section [5.5](#page-8-1)**.

![](_page_24_Picture_107.jpeg)

Repeat this section to add an aux code for each aux work reason code shown in **Section [5.5](#page-8-1)**. In the compliance testing, six aux codes were created, as shown below. Note that the **Aux Unique Code** values were automatically generated by ThinConnect.

![](_page_24_Picture_108.jpeg)

## **8. Verification Steps**

This section provides the tests that can be performed to verify proper configuration of Communication Manager, Application Enablement Services, and ThinConnect.

### **8.1. Verify Avaya Aura® Communication Manager**

On Communication Manager, verify the status of the administered CTI link by using the "status aesvcs cti-link" command. Verify that the **Service State** is "established" for the CTI link number administered in **Section [5.2](#page-6-0)**, as shown below.

![](_page_25_Picture_144.jpeg)

### **8.2. Verify Avaya Aura® Application Enablement Services**

On Application Enablement Services, verify status of the TSAPI link by selecting **Status**  Status and Control  $\rightarrow$  **TSAPI Service Summary** from the left pane. The **TSAPI Link Details** screen is displayed. Verify the **Status** is "Talking" for the TSAPI link administered in **Section [6.3](#page-12-0)**, and that the **Associations** column reflects the number of agents from **Section [3](#page-4-0)** that are currently logged into ThinConnect and therefore monitored, in this case "2".

Welcome: Heer

![](_page_25_Picture_145.jpeg)

Solution & Interoperability Test Lab Application Notes ©2015 Avaya Inc. All Rights Reserved.

٦

### **8.3. Verify InteractCRM ThinConnect**

From the agent PC, launch the Internet Explorer browser window and enter the URL"http:// ip-address:18080/AgentDesktop/html/AgentDesktop.jsp", where "ip-address" is the IP address of the ThinConnect server.

The **ThinConnect Unified Agent Desktop** screen is displayed. For **Login Id** and **Password**, enter the relevant user credentials from **Section [7.3](#page-20-0)**. For **Station Id**, enter the applicable agent station extension from **Section [3](#page-4-0)**.

![](_page_26_Picture_89.jpeg)

The screen below is displayed next. In the left pane, click on the **AgentO>Aux on Login** dropdown list and select **Become Available**.

![](_page_26_Picture_90.jpeg)

The left pane is updated, showing the agent in the **Available** mode.

![](_page_27_Picture_58.jpeg)

Make an incoming ACD call. Verify that the screen of the available agent is updated to reflect **New Incoming Call**, along with proper call information, as shown below. Click **Answer**.

![](_page_27_Picture_59.jpeg)

Verify that the agent is connected to the PSTN caller with two-way talk paths, and that the screen is updated to reflect call **In Progress** in the left pane, as shown below.

![](_page_27_Picture_60.jpeg)

## **9. Conclusion**

These Application Notes describe the configuration steps required for InteractCRM ThinConnect 7.1 to successfully interoperate with Avaya Aura® Communication Manager 6.3 and Avaya Aura® Application Enablement Services 6.3. All feature and serviceability test cases were completed with observations noted in **Section [2.2](#page-2-1)**.

## **10. Additional References**

This section references the product documentation relevant to these Application Notes.

- **1.** *Administering Avaya Aura® Communication Manager*, Document 03-300509, Issue 10, Release 6.3, June 2014, available at [http://support.avaya.com.](http://support.avaya.com/)
- **2.** *Avaya Aura® Application Enablement Services Administration and Maintenance Guide*, Release 6.3, 02-300357, June 2014, available at [http://support.avaya.com.](http://support.avaya.com/)
- **3.** *InteractCRM ThinConnect Installation Manual*, January 12, 2015, available upon request to InteractCRM Support.

#### **©2015 Avaya Inc. All Rights Reserved.**

Avaya and the Avaya Logo are trademarks of Avaya Inc. All trademarks identified by  $\mathbb{R}$  and  $TM$ are registered trademarks or trademarks, respectively, of Avaya Inc. All other trademarks are the property of their respective owners. The information provided in these Application Notes is subject to change without notice. The configurations, technical data, and recommendations provided in these Application Notes are believed to be accurate and dependable, but are presented without express or implied warranty. Users are responsible for their application of any products specified in these Application Notes.

Please e-mail any questions or comments pertaining to these Application Notes along with the full title name and filename, located in the lower right corner, directly to the Avaya DevConnect Program at [devconnect@avaya.com.](mailto:devconnect@avaya.com)